# **TRANSFLO**<sup></sup> Telematics

# Driver's Guide to HOS and Inspection Reports

Pegasus TransTech has partnered with Geotab to meet the requirements of § 395.15 of 49 CFR Part 395 under the conditions it will be used, as set forth in the Geotab Drive System Operation Guide.

#### Dashboard (Homescreen)

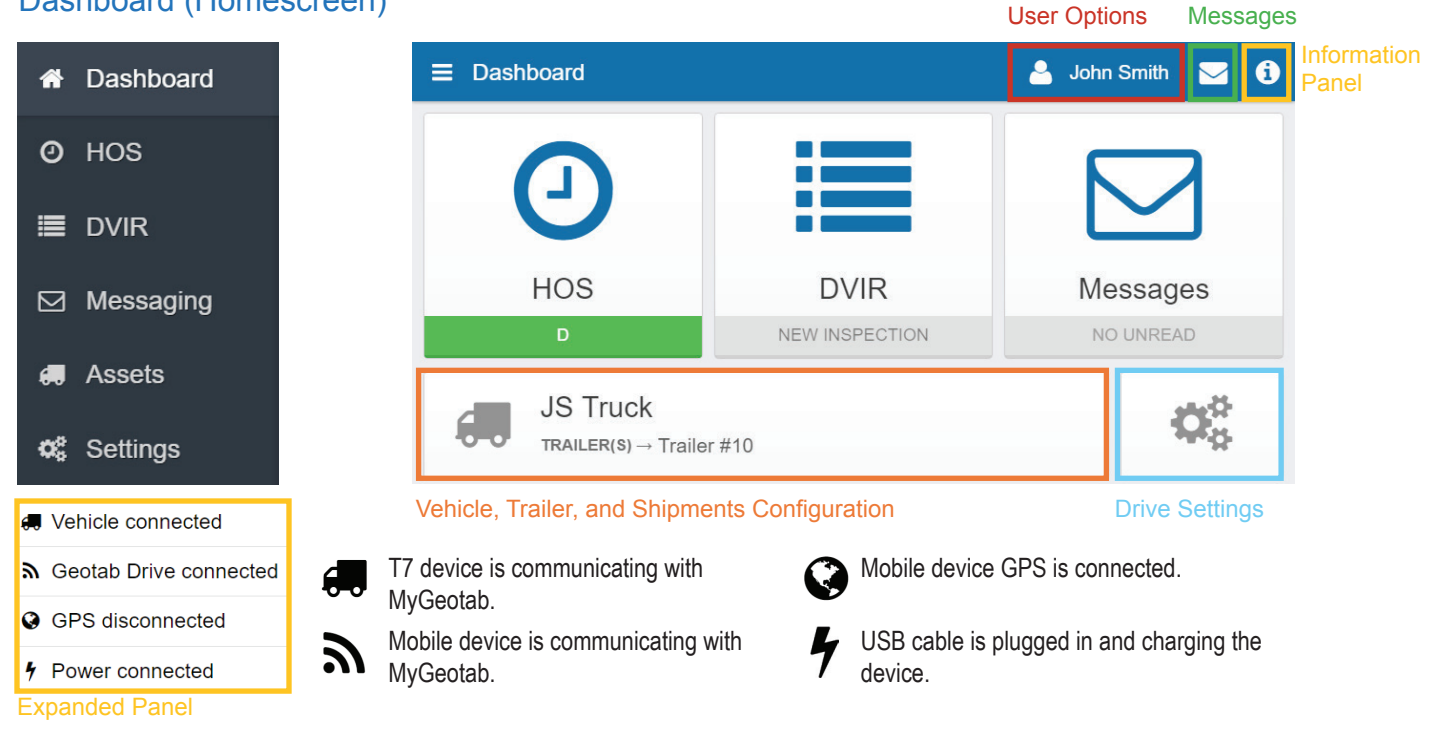

- 1. Open the **Company App** App on your mobile or in-cab device.
- 2. Turn the phone or tablet sideways to view the app on the wide screen mode.
- 3. Enter your user name and password. The application will automatically pull your email and ID after logging in for the first time.
- 4. Select your vehicle. If you are unable to locate any nearby vehicles, use the provided field to search by vehicle name, T7 device serial number, VIN, or license plate.
- 5. Select an existing trailer. If you are unable to locate a trailer, search for it by trailer name in the provided field. (See **Selecting Assets** for instructions on adding a new trailer or shipment.)
- 6. Next, you will be prompted to perform a DVIR inspection for the selected assets. If DVIR is not needed, select **Skip**. This will lead you to the **Dashboard**.
- 7. Ensure that the mobile or in-cab device is charging and check to see that there are no warnings in the **Information Panel.**
- 8. To add a co-driver, click on the **User Options** at the top of the screen, then select **Add a driver.** The co-driver will be asked to log in.
- 9. Once the co-driver has logged in, the wheel icon  $\bigcirc$  will indicate which driver is currently responsible for operating the vehicle.

### Logging In Selecting Assets

- 1. Modify vehicle, trailer, or shipment information by selecting the **Vehicle, Trailer and Shipments Configuration** button from the Dashboard.
- 2. To select an existing trailer, select **Attach.**
- 3. To select a new trailer or shipment, select  $\bullet$  beside the appropriate asset type and name the asset.
- 4. Similarly, select  $\bigcirc$  to detach a trailer or shipment when it reaches its destination.

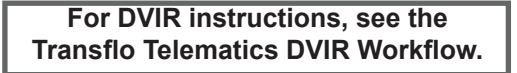

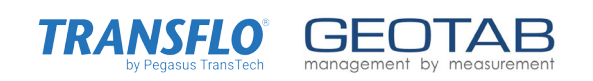

## The Hours of Service (HOS) Screen

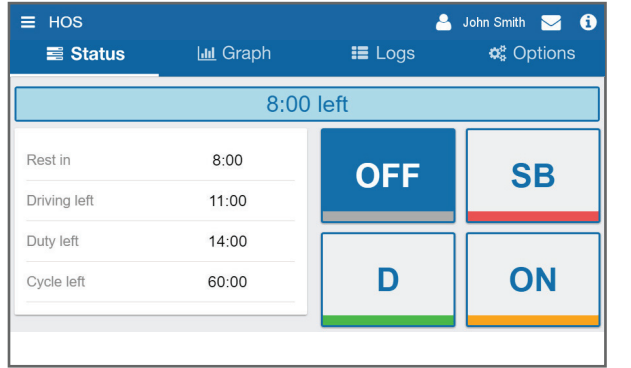

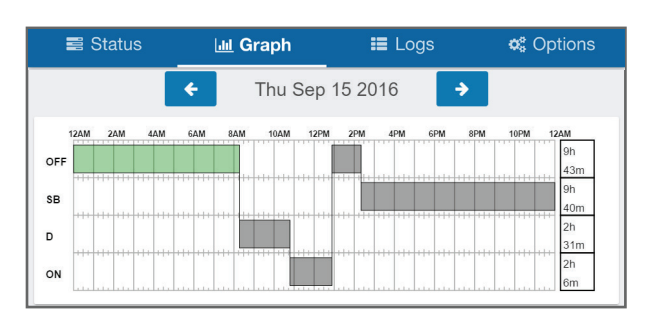

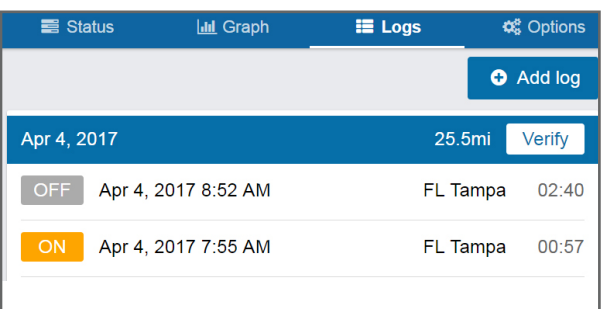

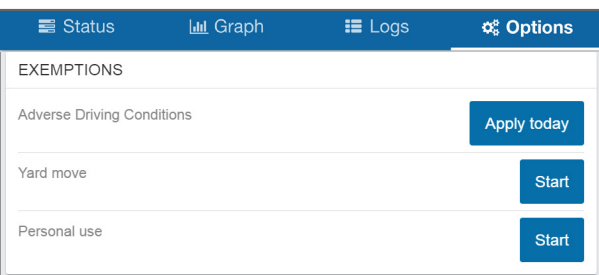

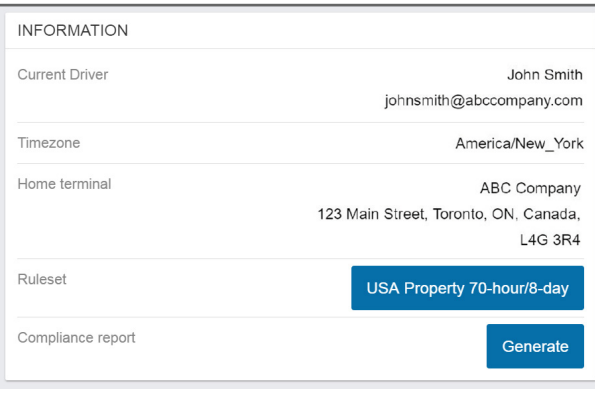

#### Status Tab

- 1. To access HOS, select the **HOS** button on the Dashboard.
- 2. Change your duty status by selecting: OFF, SB, D or ON.
- 3. The values on the left indicate the remaining time for each duty status.
- 4. The time in the blue bar above the duty statuses shows the remaining driving time. If the bar is red, then you are in violation of the rule set.
- 5. When the vehicle is in motion, the duty status will automatically switch to **Drive Duty** (D). When this occurs, the screen will lock. If this doesn't occur, check the **Information Panel** to see if there are any connection errors.
- 6. If the vehicle remains motionless for 5 minutes, the duty status will automatically switch from **Drive Duty** (D) to **ON** Duty. If this doesn't occur, check the **Information Panel** to see if there are any connection errors.

#### Graph Tab

- 1. The time to the right of each section of the graph is the total time spent in the respective duty status.
- 2. To access logs for different days, use the  $\leftarrow$  or  $\rightarrow$  buttons beside the date.
- 3. The following are the colors associated with each log type in the graph:

#### **Unverified Logs (Gray) Verified Logs (Green) Edited Logs (Yellow) Drive Time Violation (Red)**

#### Logs Tab

- 1. The Logs tab shows a summary of the record of duty status (RODS) for the past 7/8 days. It includes: date and time, total distance driven per day, duration spent in each status, location (city, state/province).
- 2. Click on a log to see additional details. Remarks can be added to the log on this page.
- 3. Manual Logs: Logs can be added manually using the Add log button.
- 4. Each day containing unverified logs will show a Verify button. If the hours are correctly recorded, press the Verify button to verify the logs for that day. Repeat this for each of the past 7/8 days that contain unverified logs.

#### Options Tab

#### **Applying Exemptions**

1. Any exemptions available to the driver can be enabled by clicking **Apply today** or **Start.**

#### **Inspections Report (Roadside Inspection)**

1. Scroll down to Compliance Report and select **Generate.**

#### Roadside Inspection

- 1. From the Dashboard, select **HOS** and then the **Options** tab.
- 2. Scroll down to the bottom of the page to the **Compliance report** label and select **Generate.**
- 3. Provide the law enforcement officer with the generated compliance report.

# Email<br>1. Or

- Open the **Company App** App on your mobile or in-cab device
- 2. Tap on **Email HOS Report** from main menu.
- 3. This will take you to the target email page, here you will be able to enter up to 4 email addresses to receive the report.
- 4. Hit **Submit.**
- 5. Look for confirmation in your email inbox. Note, this process could take up to 10 minutes for you and your recipients to receive the report.

**Note:** FMCSRs do not require AOBRDs to provide a hard-copy printout or to send an e-mail to enforcement officials on-site at the inspection.